Как записаться к врачу через сайт https://telemed.cifromed35.ru/ ?

Далее нажимаем кнопку **«Записаться»**

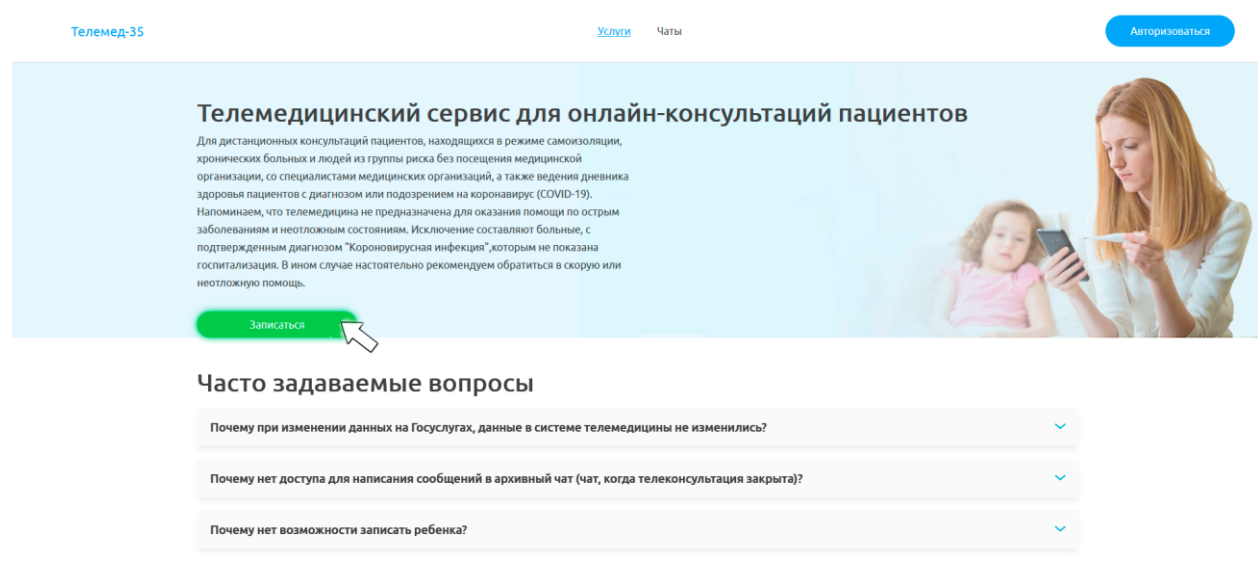

Далее нужно авторизоваться через портал Госуслуг, нажимаем **«Войти через Госуслуги»**

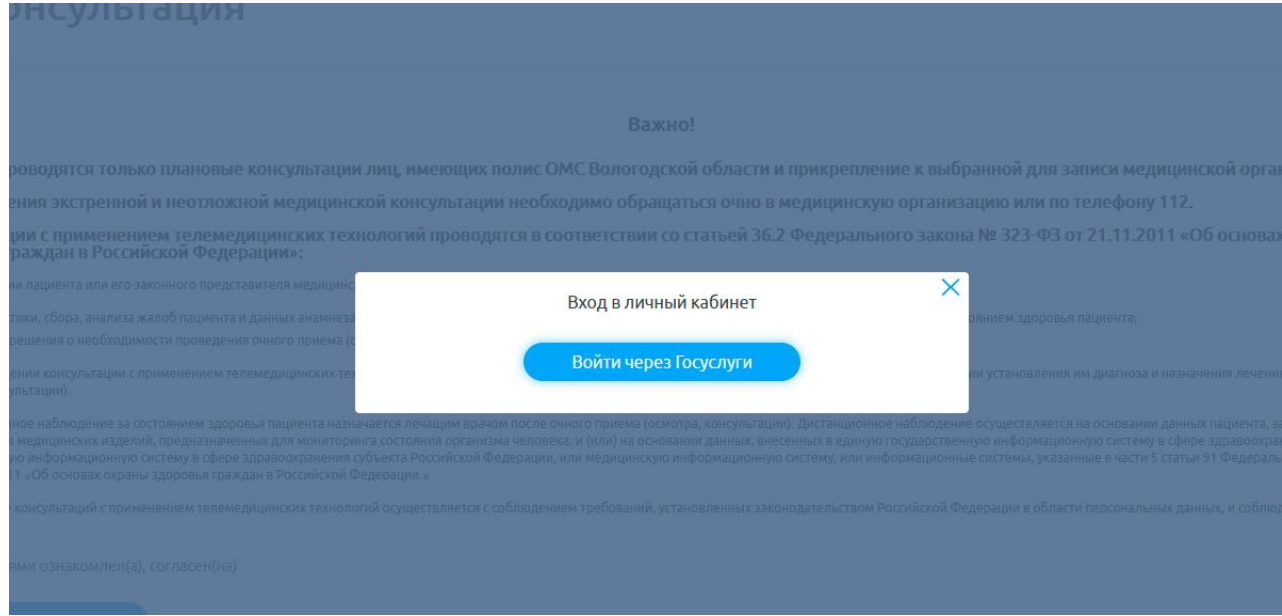

Выбираем способ получения услуги **«Бесплатно» «Платно» «ДМС»**

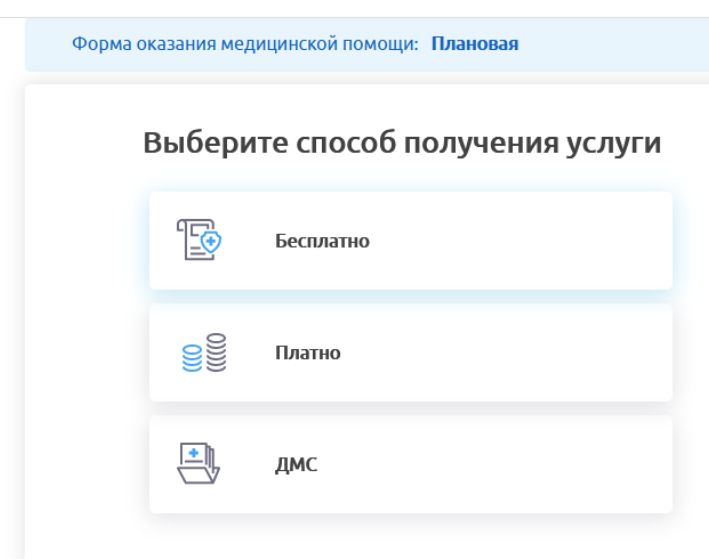

Выбираем медорганизацию в которой вы хотите получить услугу

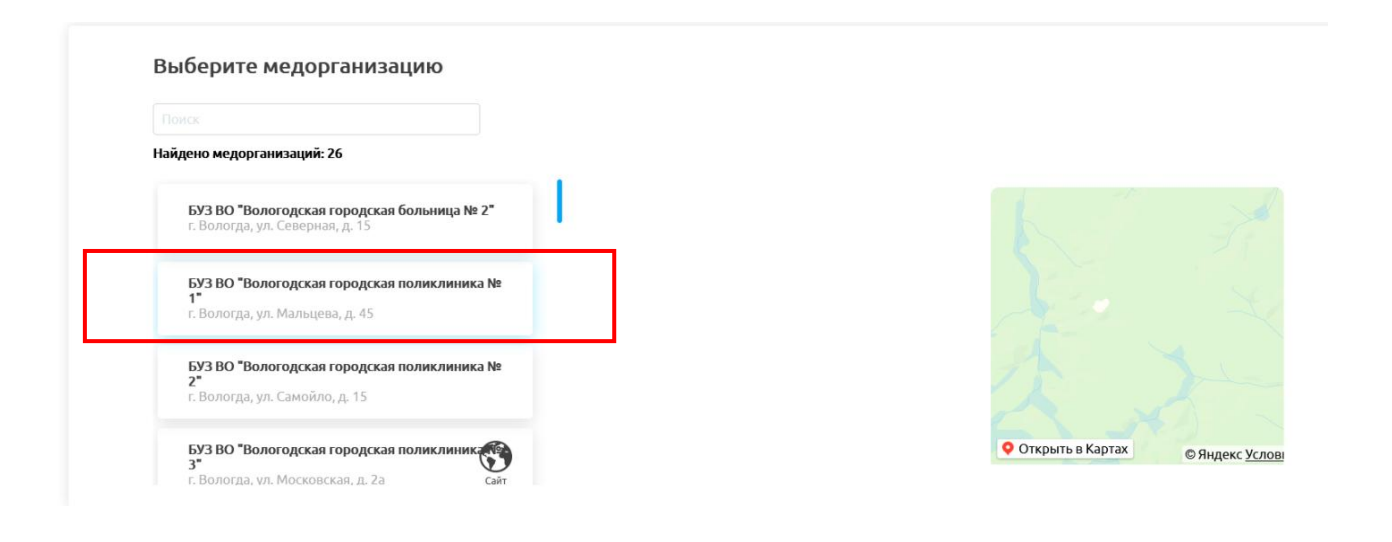

После входа в Вашу учетную запись Выбираем форму оказания медицинской помощи **«Неотложная» «Плановая» «Экстернная»**

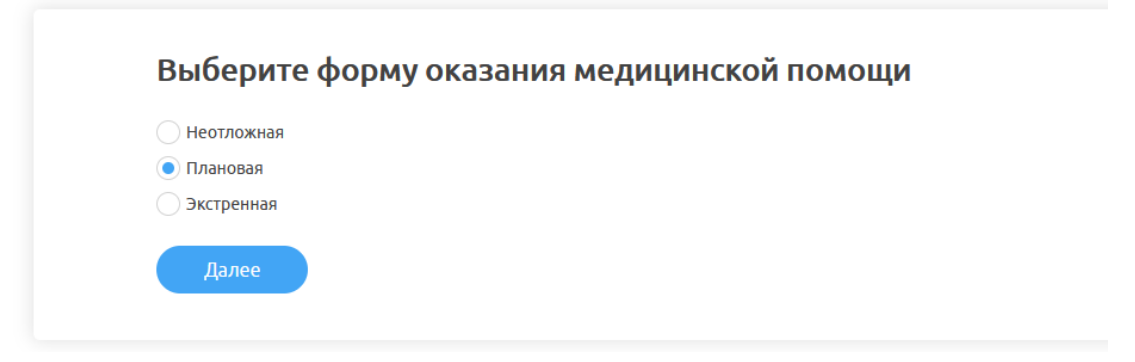

Выбираем тип приема **«Первичный прием» «Повторный прием»**

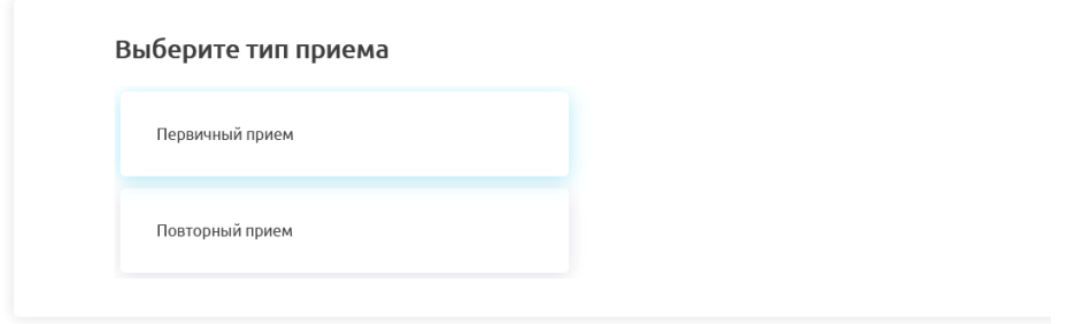

Далее специализацию врача, самого врача и дату и время приема.

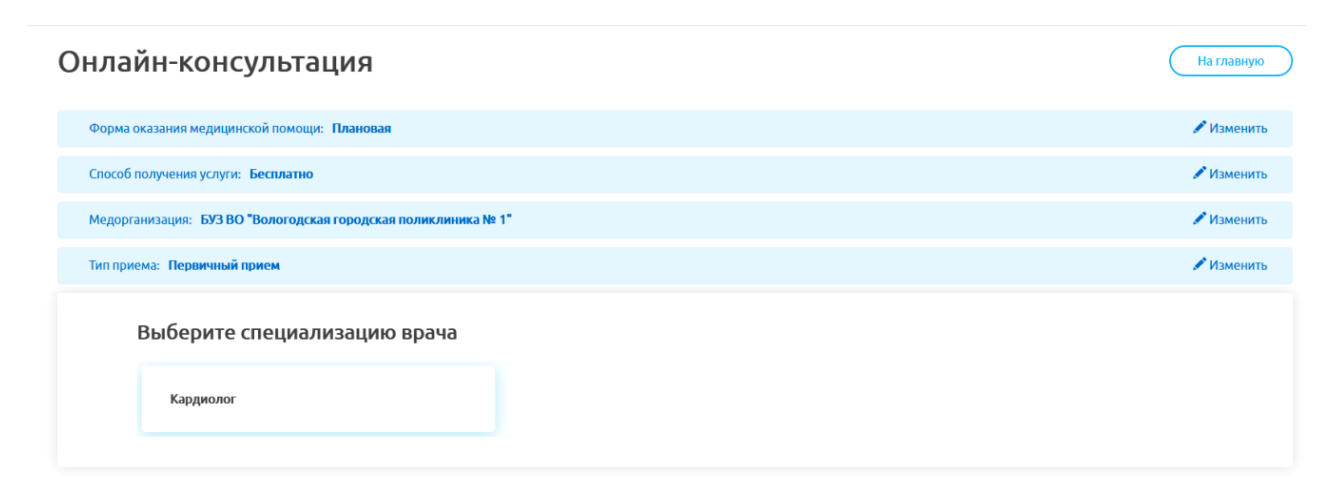

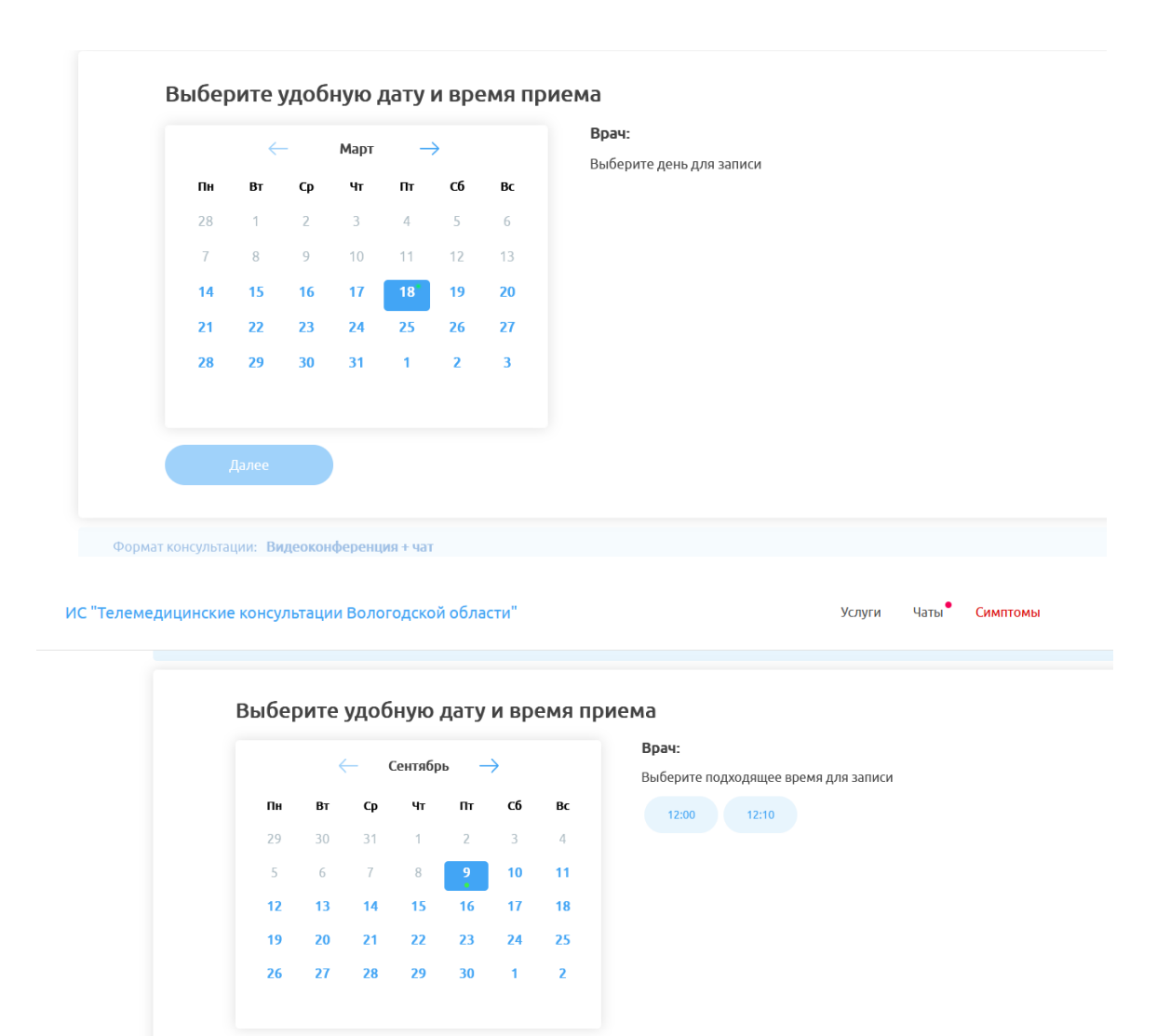

Далее выбираем формат консультации («Чат», «Аудиоконференция+чат», «Видеоконференция+чат»)

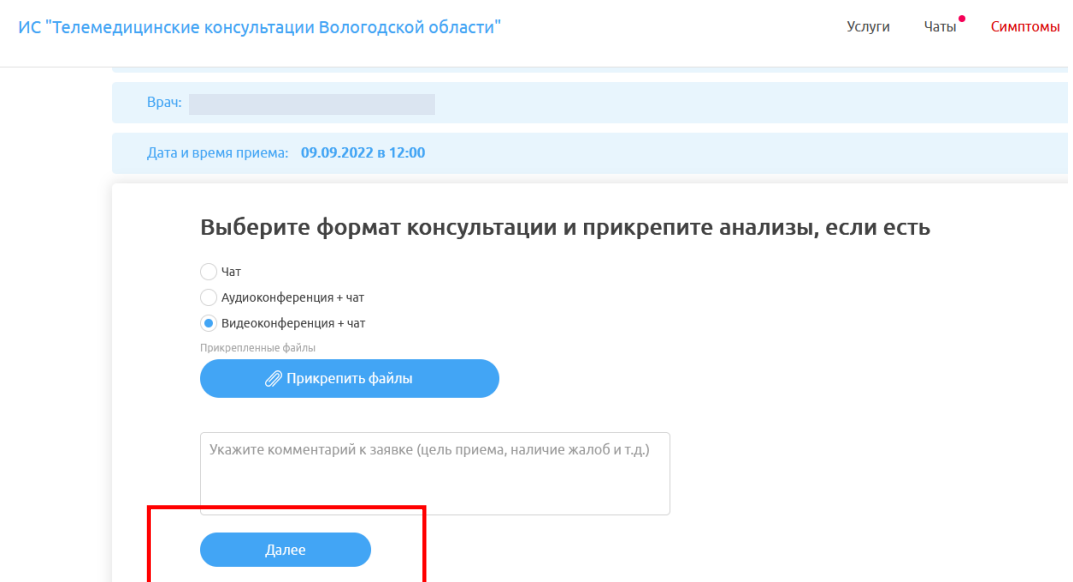

## Далее нажимаем **«Записать себя»**

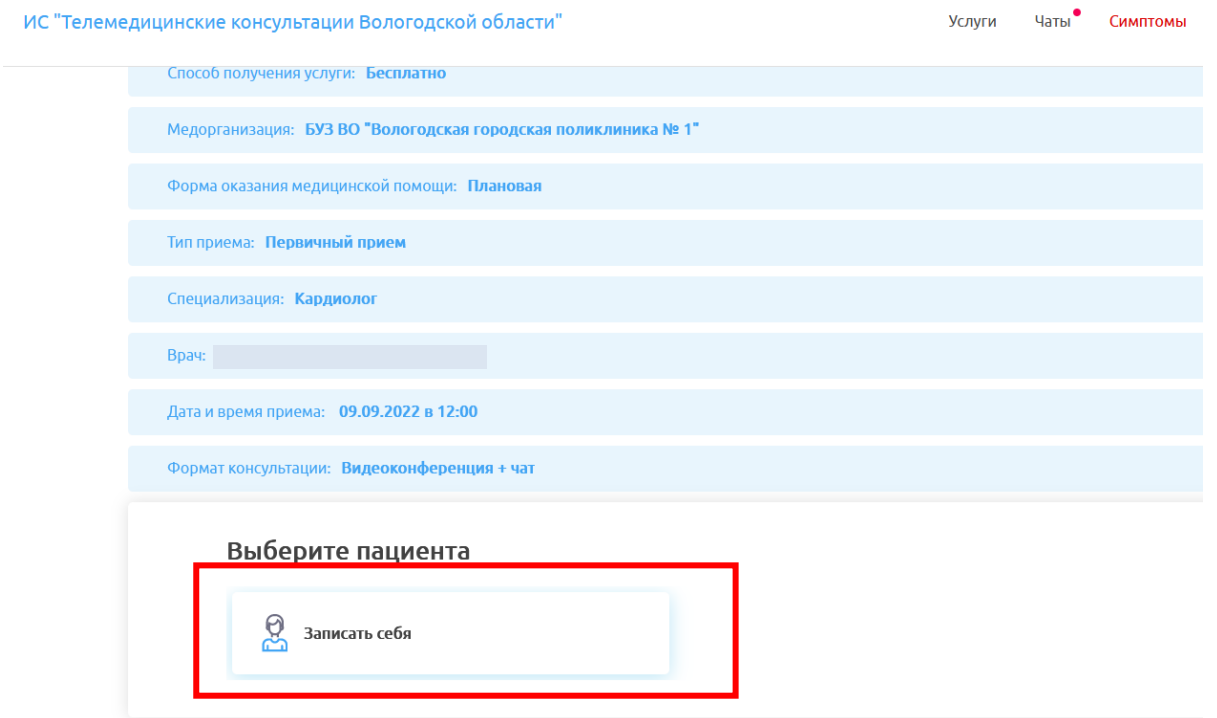

## Проверяем свои данные, и подтверждаем запись.

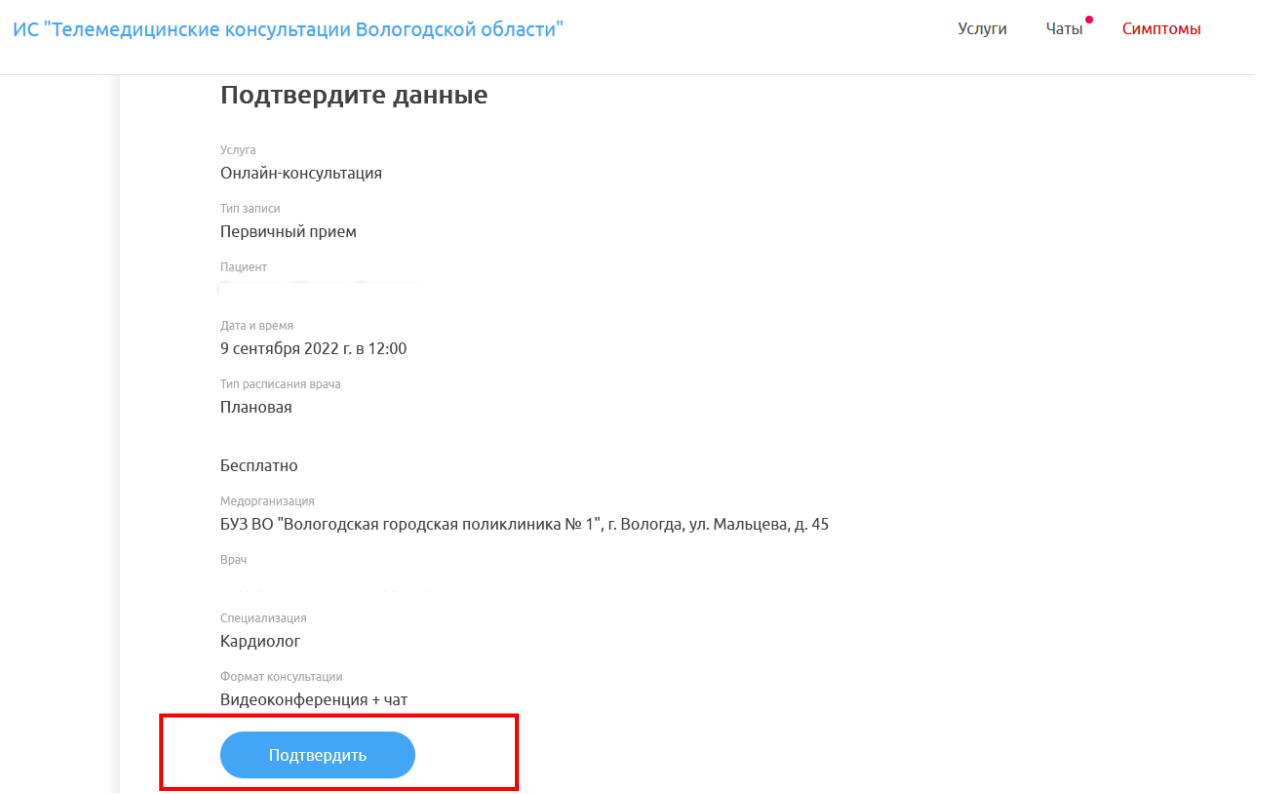